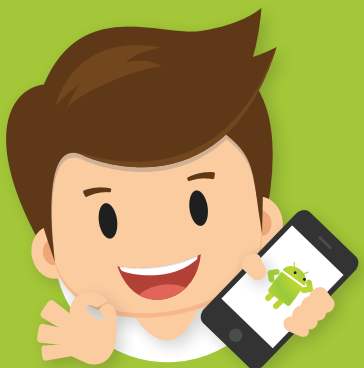

# [ **03**] 翻譯麥克風

- 學習下拉式選單元件
- 學習對話框元件顯示警告訊息
- 學習語音辨識元件
- 學習文字語音轉換器元件
- 學習 Yandex 語言翻譯器元件

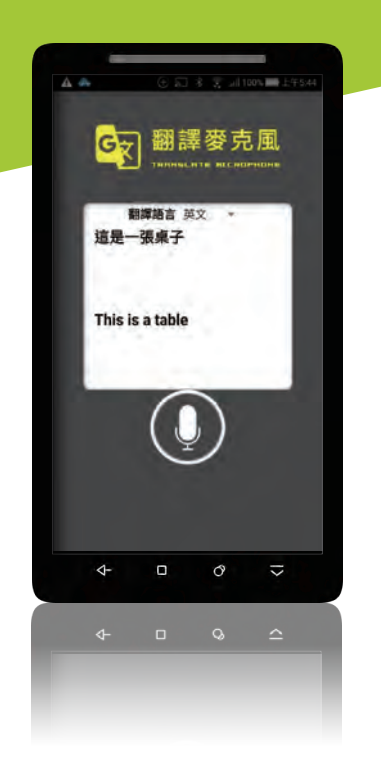

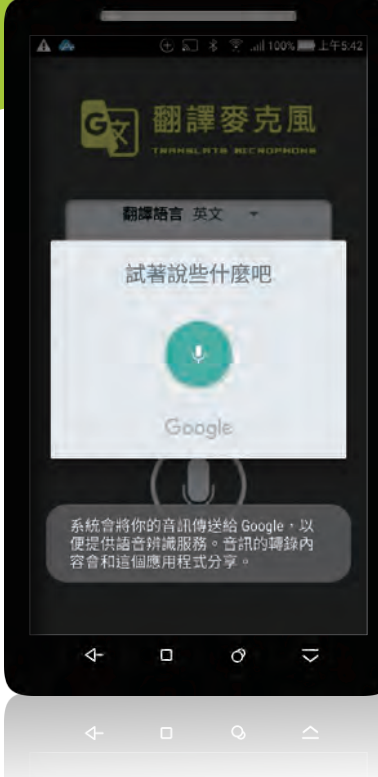

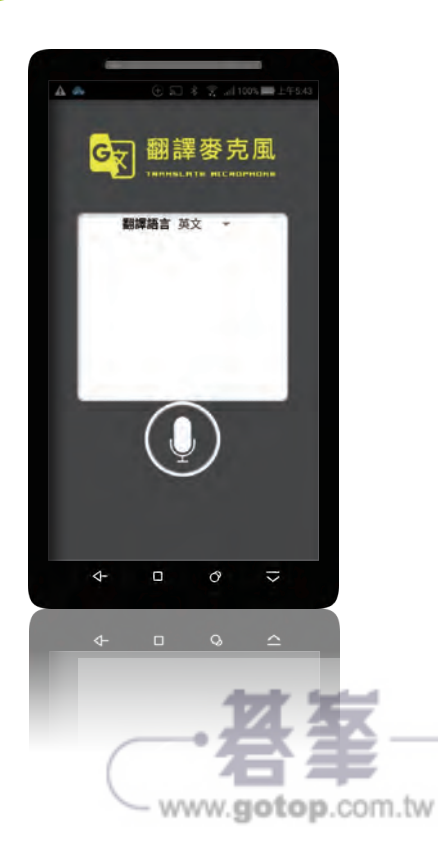

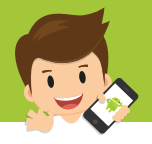

# 3.1 認識 **App** 專題:翻譯麥克風

## **3.1.1** 專題介紹

最近售價高達新台幣 8000 元的日本翻譯神器 ILI 在台灣賣翻了,下訂單後常需等半個月才能 拿到貨品,其實利用 語音辨識、文字語音轉換器 及 **Yandex** 語言翻譯器 元件,只要少許程式 拼塊,就能製作出比 ILI 功能更強大的即時語音翻譯機了!

本專題設計原理是先以 語音辨識 元件將語音轉換為文字,再以 **Yandex** 語言翻譯器 元件翻譯 為輸出語言, 最後用 文字語音轉換器 元件以輸出語言唸出翻譯文稿。

#### **3.1.2** 專題作品預覽

「翻譯麥克風」App 預設翻譯語言是英文,使用者可以點選 **翻譯語言** 下拉式選單設定要翻譯的 語言,為簡化程式,本專題只能使用英文、日文、韓文三種語言。

使用者點按下方麥克風按鈕就可用中文語音輸入文句,程式會顯示說出的中文,然後以翻譯語 言進行翻譯,翻譯完成後會顯示翻譯後的文字,並且用翻譯語言讀出翻譯後的文字。

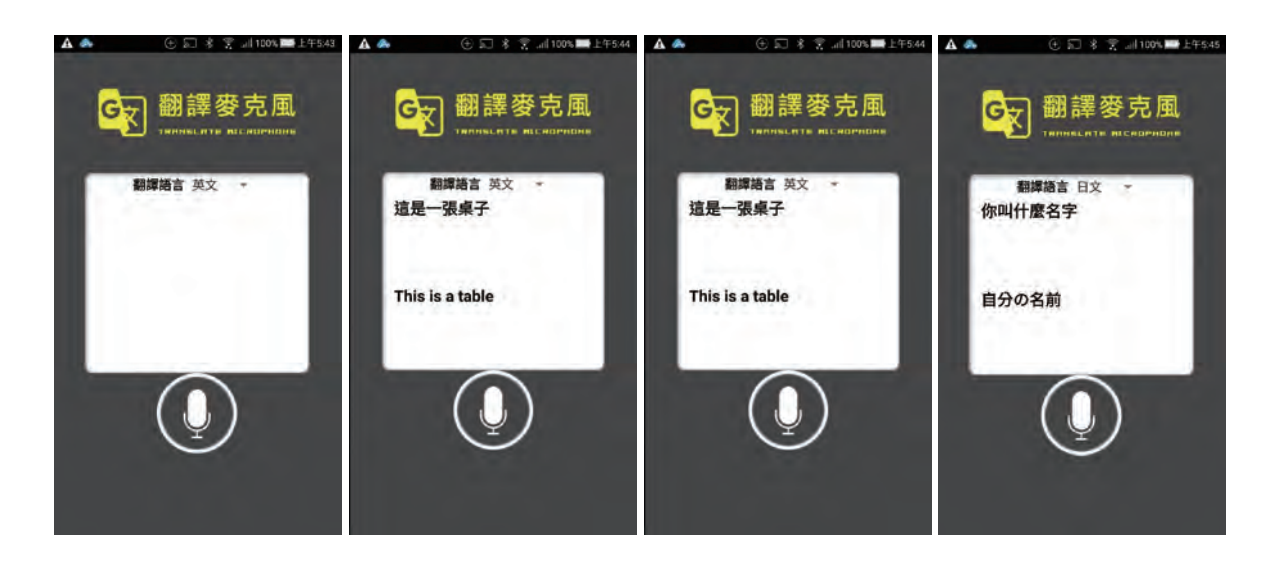

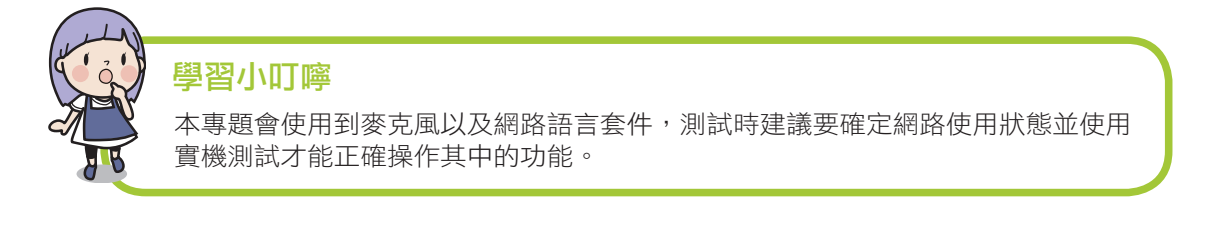

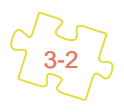

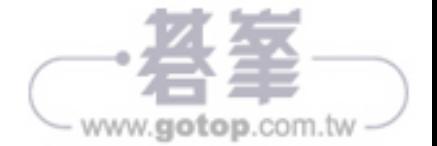

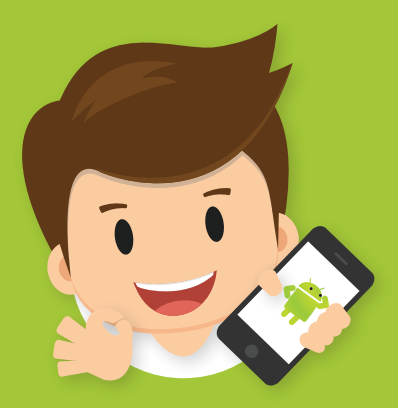

# [ **04**] 電子書

- 學習多畫面螢幕切換
- 加入畫布、設定畫布背景圖片
- 學習當畫布被滑過使用拼塊控制畫面切換
- 學習複製不同畫面的程式拼塊
- 學習音樂播放器播放聲音

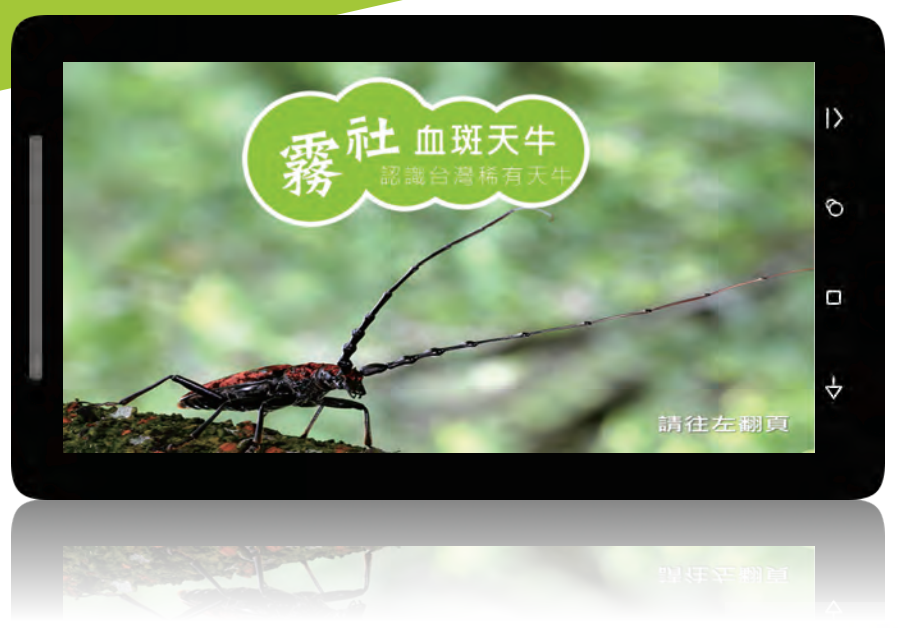

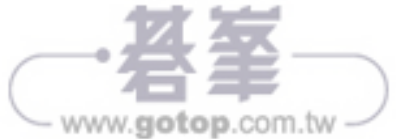

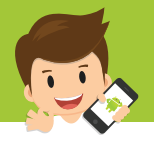

# 4.1 認識 **App** 專題:電子書

### **4.1.1** 專題介紹

近年來,教育界盛行將閱讀融入教學活動中,除了紙本形式之外,更大量採用電子書來呈現。 這不只是環保的考量,電子書可以加入互動遊戲的特色以及多媒體的聲光效果,都是傳統紙本 書所無法比擬的。

本專題將設計一款具有影音效果的 App,並且可用左右滑動上、下的翻頁,讓整個 App 更具張 力和特色。

#### **4.1.2** 專題作品預覽

「電子書」App 共有 5 個螢幕 (Screen),執行之後會由首頁 (Screen1) 開始播放,並循環播放 背景音樂。使用者在 Screen1 向左滑動即可翻到第二頁 (Page1), 在 Page1 向左滑動可翻到 下一頁 (Page2), 向右滑動則可回到上一頁 (Screen1)。Page2~Page3 和 Page1 相同, 都可 以上、下翻頁,在最後一頁 Page4 向右滑動可回到上一頁 (Page3)。

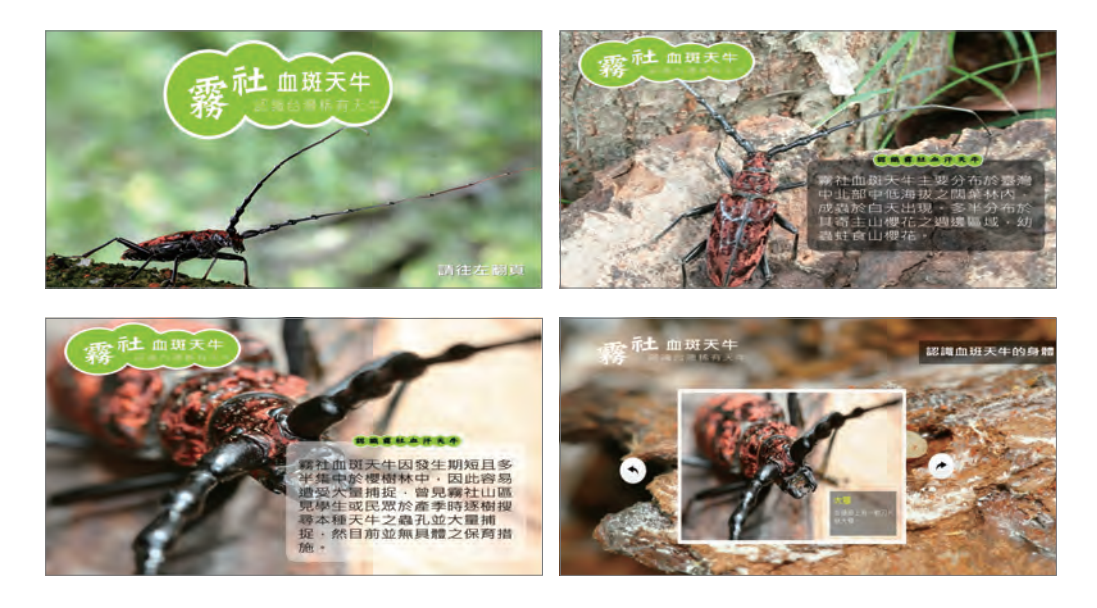

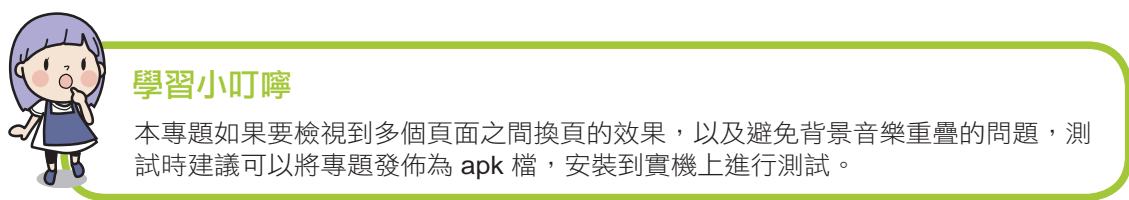

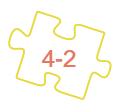

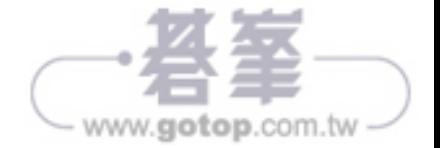

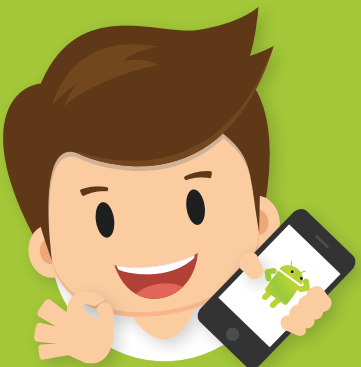

# [ **08**] 猴子奪寶記

- 學習水平配置高度填滿時元件操作
- 學習畫布、圖像精靈元件
- 學習計時器和音效元件操作
- 學習加速度感測器元件

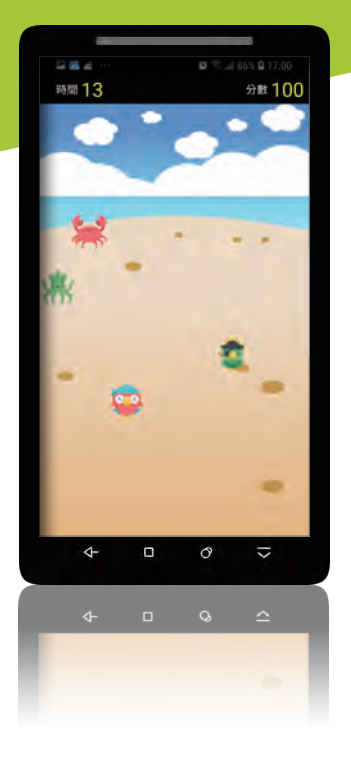

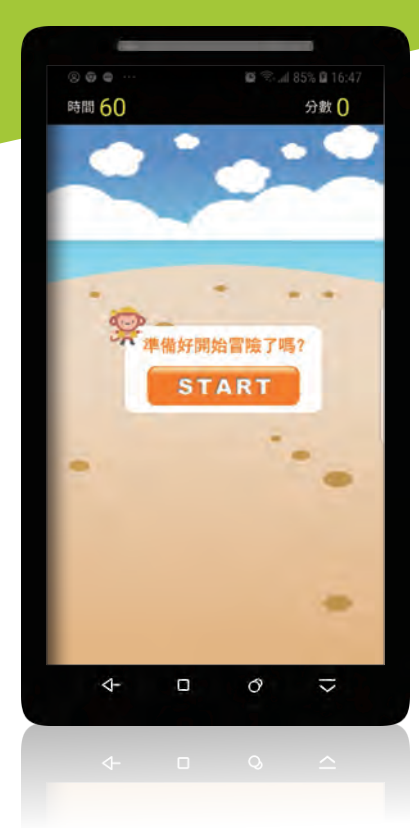

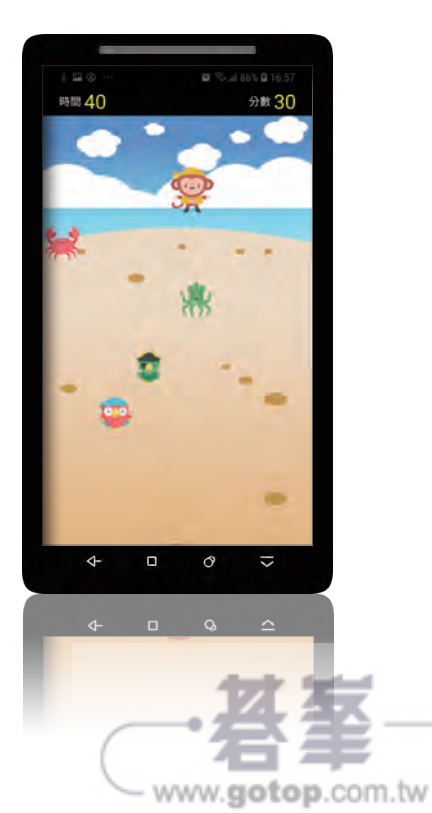

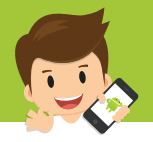

## 8.1 認識 **App** 專題:猴子奪寶記

### **8.1.1** 專題介紹

在智慧型手機中大部分都有 加速度感測器,可以偵測 Android 行動裝置傾斜狀況,也可以偵測 X Y Z 三個軸分量的狀態 <sup>,</sup> 單位是 m/s<sup>2</sup> 當搖動行動裝置會觸發 **加速度感測器** 的 <mark>被晃動</mark> 事件。 本專題結合 加速度感測器,利用 加速度感測器 控制 主角 上、下、左、右 的移動,以避開 防 守員 的防守,到達下方的 寶藏。

### **8.1.2** 專題作品預覽

在「猴子奪寶記」App 中,按下 START 鈕,開始計時 60 秒,遊戲者必須利用 加速度感測器 控制 主角 上、下、左、右 的移動,通過 防守員 的防守,取得下方的 寶藏。當 主角 碰到 寶藏 得分加 10 分並播放成功的音效,同時顯示 寶藏 中的金塊,如果 主角 移動過程中碰撞到 防守員, 則遊戲失敗並播放失敗的音效。

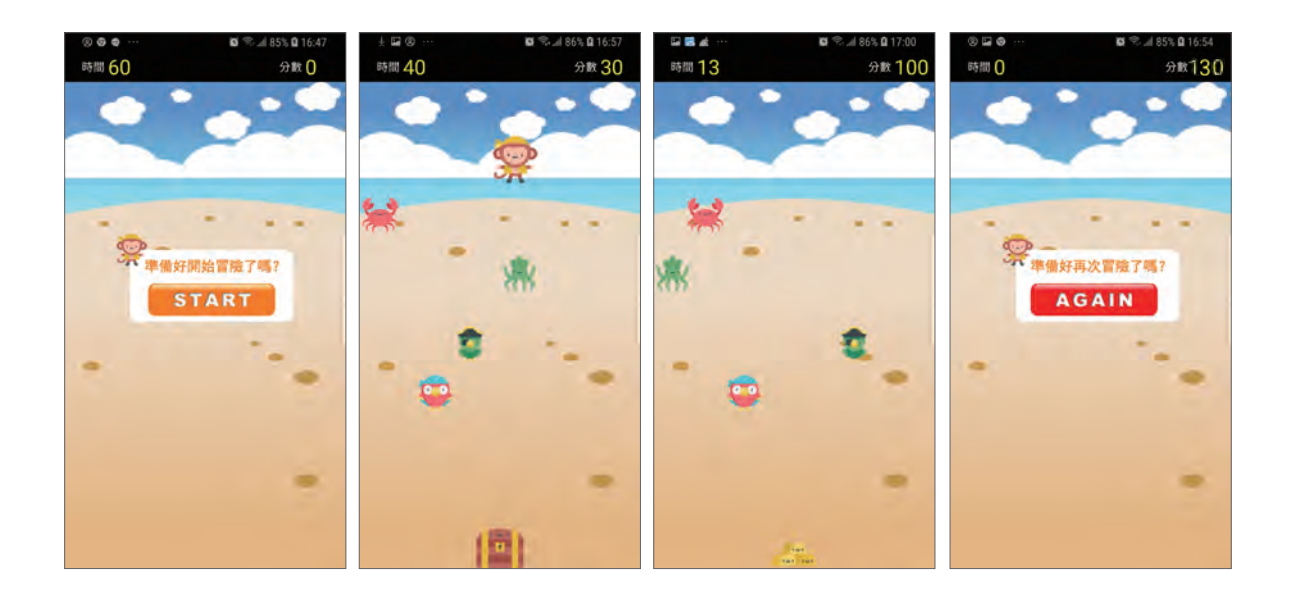

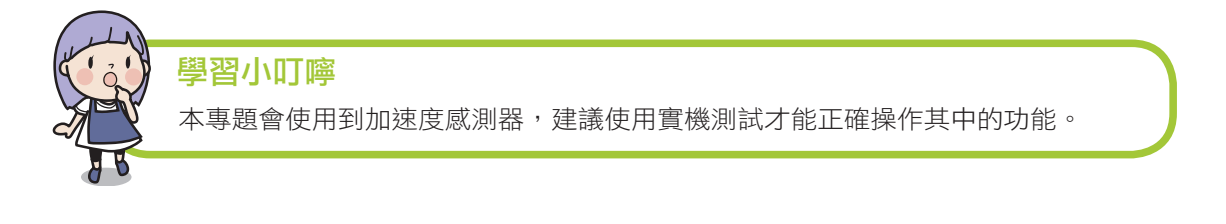

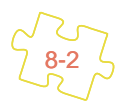

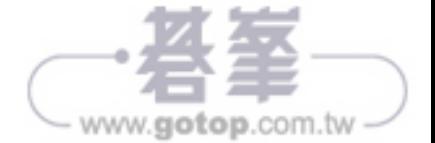

# 8.2 **App** 畫面編排

使用 App Inventor 2 製作「猴子奪寶記」App, 在規劃程式功能及流程後, 再依架構設計版面 並收集素材,最後即可開始進行畫面編排。

## **8.2.1 App** 畫面編排完成圖

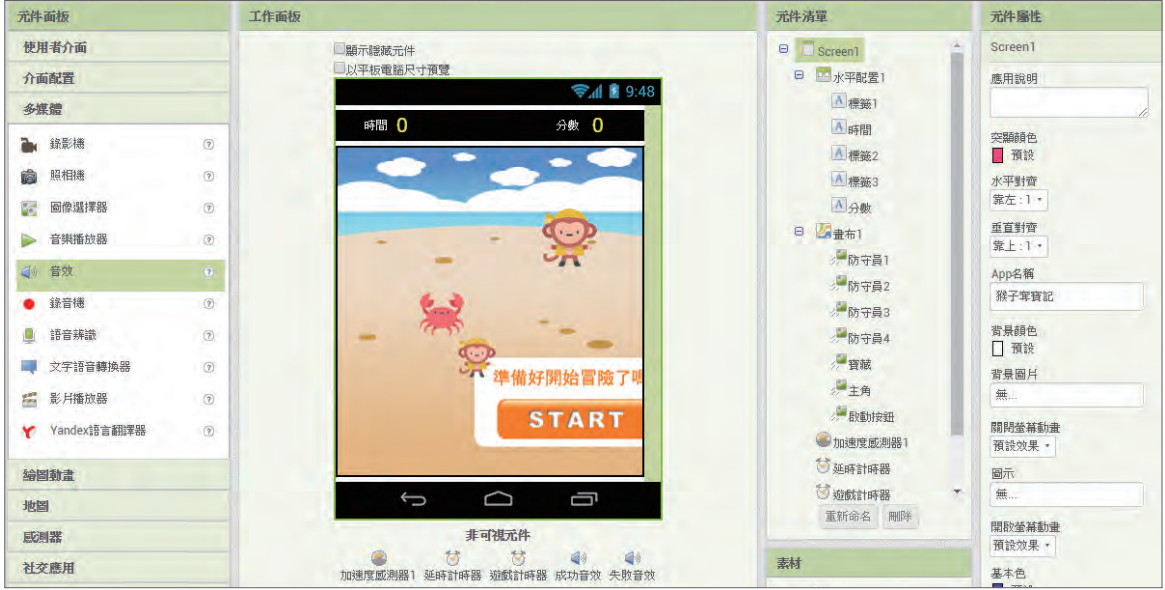

## **8.2.2** 新增專案及素材上傳

在「猴子奪寶記」App 的範例畫面編排中,除了顯示時間和得分的標籤 之外,最重要的是要 加入 畫布、圖像精靈 及 音效,並利用 計時器 計時,同時以 加速度感測器 控制猴子的移動。

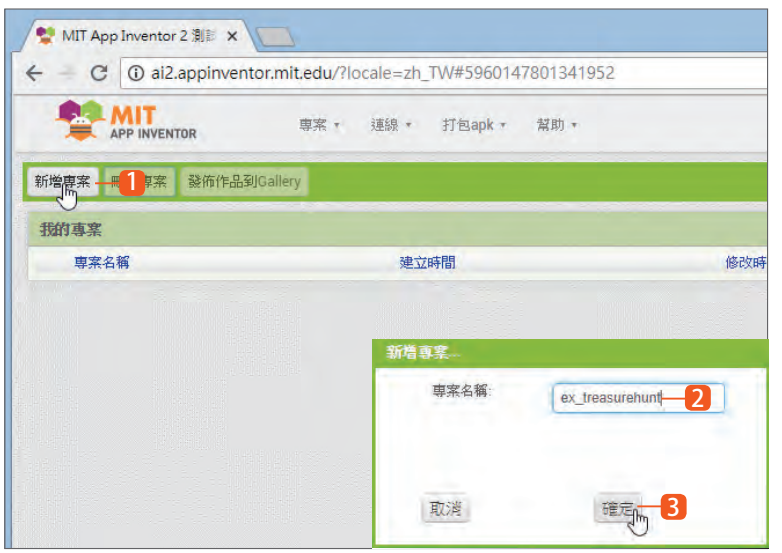

- 1 登入開發頁面按 新增專案 鈕。
- 2 在對話方塊的 專案名 稱 欄 位 中 輸 入「ex\_ treasurehunt」。
- 3 按下 確定 鈕完成專案的新 增並進入開發畫面。

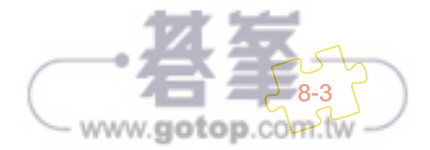

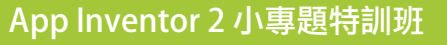

Ū

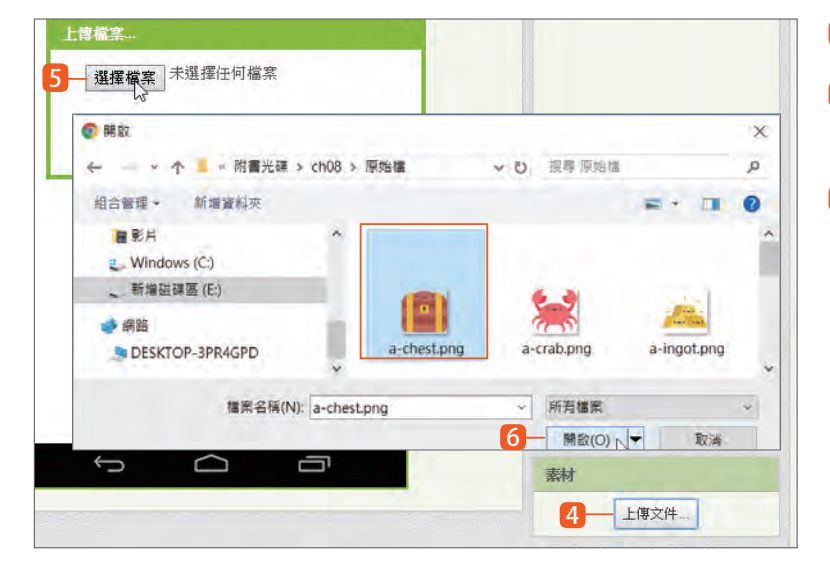

- 4 按 素材 的 上傳文件 鈕。
- 5 在對話方塊按 選擇檔案 鈕。
- 6 在對話視窗中選取本章原 始檔資料夾,選取圖片 <a-chest.png> 檔後按 開 啟 鈕,然後在對話方塊中 按 確定 鈕。

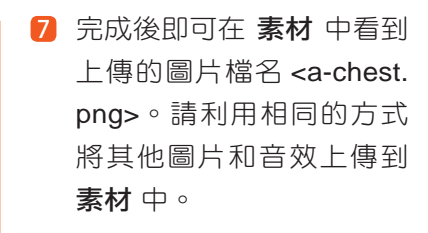

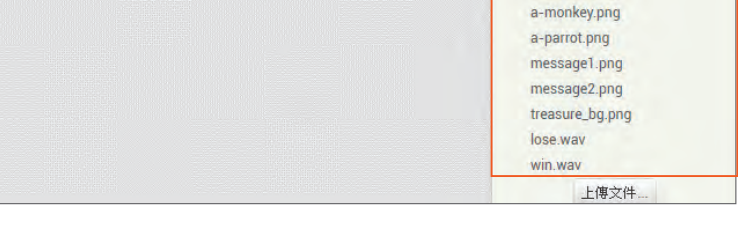

7

素材

a-chest.png a-crab.png a-ingot.png a-kraken.png a-macaw.png

### **8.2.3** 設定畫面

Û

d

首先進行外觀編排:在 **Screen1** 元件屬性依下列表格進行設定。

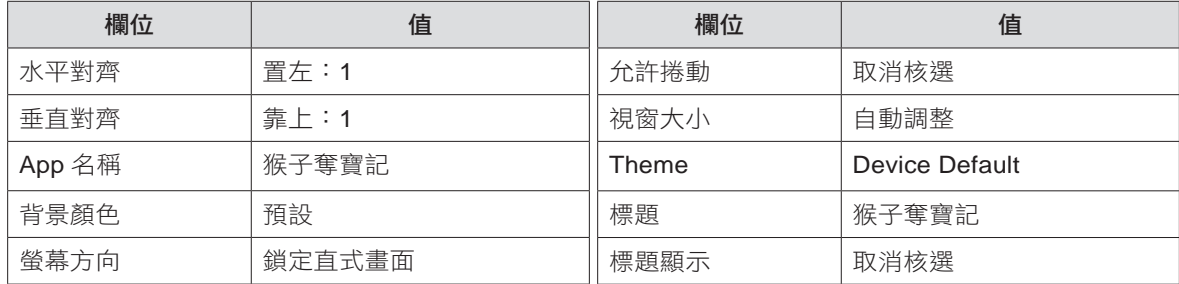

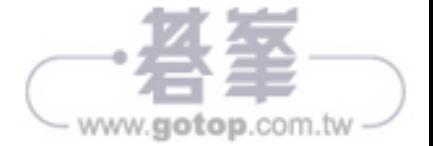

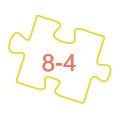

# 猴子奪寶記 $[08]$

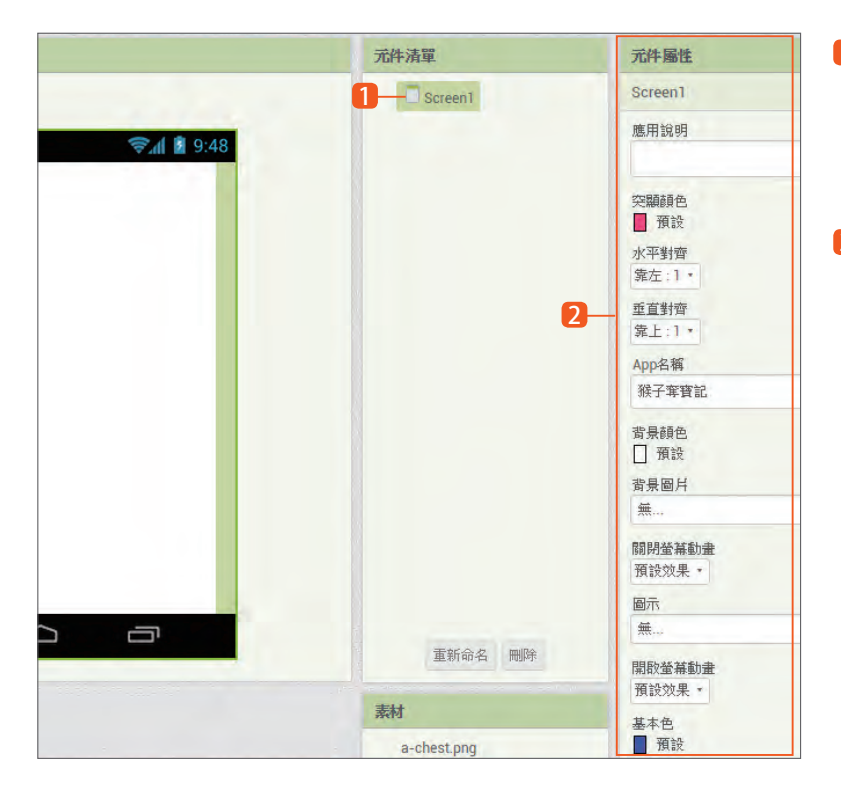

1 首先進行外觀編排:在元 件清單 選按 **Screen1** 準備 進行設定,這是預設的畫 面元件。

2 請在 元件屬性 依前面表格 資料進行欄位設定。

## **8.2.4** 加入時間和得分標籤

接著在面板中加入水平配置,拉在水平配置中加入顯示時間和得分的標籤,請依下述步驟操作:

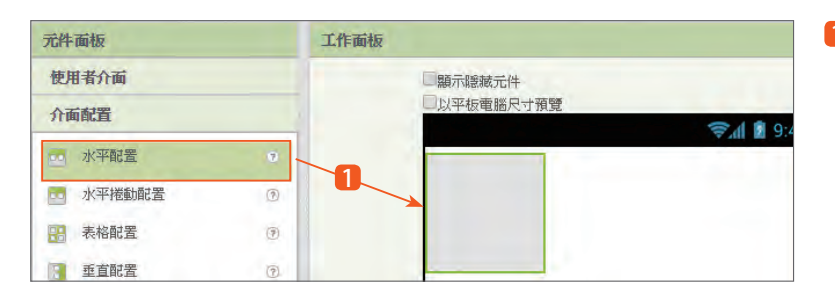

1 在 元件面板 拖曳 介面配 置 **/** 水平配置 到工作面板 中。

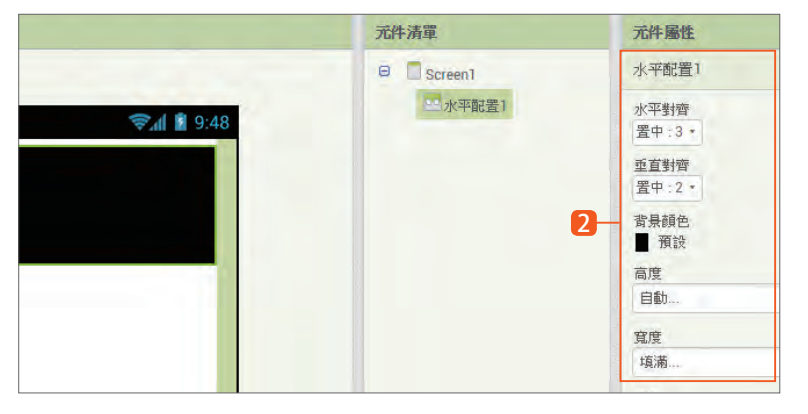

2 在 元件屬性 設定 水平對 齊:置中、垂直對齊:置中, 寬度:填滿。

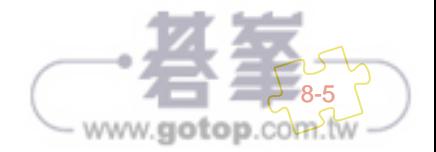

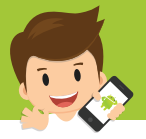

 $\approx$   $\blacksquare$  9:48

Ū

 $\overline{\Theta}$   $\Box$  Screen1

素材

a-chest.png

a-crab.png

a-ingot.png

□ ■水平配置1

A 標籤1

重新命名 刪除

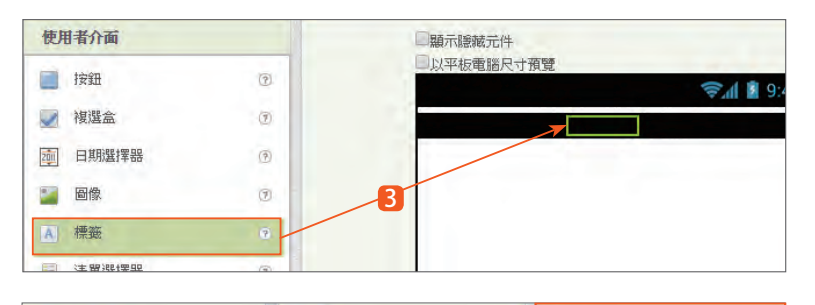

А.

標籤1

背景顏色

□ 透明 粗體 官度 50像素

文字

時間

文字對齊 靠右:2 ·

文字顏色

□白色

3 在 元件面板 拖曳 使用者 介面 **/** 標籤 到剛才的配置 區域中。

4 請在 元件屬性 設定 背景 顏色:透明、寬度:**50** 像 素、文字:時間、文字顏色: 白色。

5 在 元件面板 拖曳 使用者 介面 **/** 標籤 到剛才的標籤 **1** 的右方。

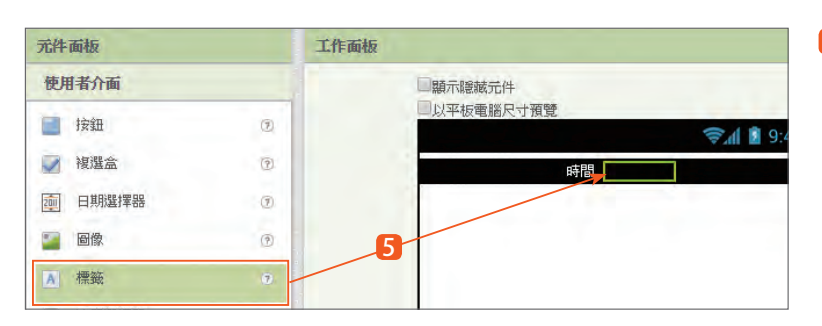

元件清單 元件屬性  $\Theta$  Screen1 時間 **日 四水平配置1 普曼顏色** → 1 图 9:48 □ 透明 A 標範1 時間 0 粗體  $\overline{\textbf{6}}$   $\overline{\textbf{a}}$  $\qquad \qquad \Box$ 斜體  $\Box$ 字體大小  $24$ 

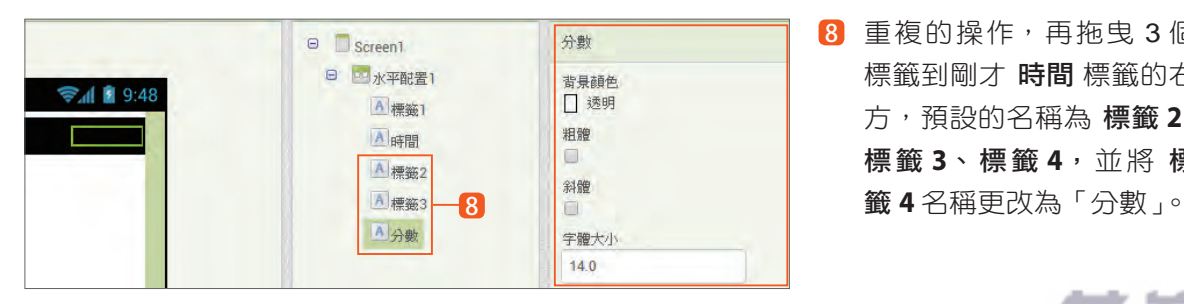

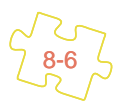

- 6 按 重新命名 鈕,在對話方 塊的 新名稱 欄輸入「時間」 後按 確定 鈕。
- 7 請在 元件屬性 設定 字體 大小:**24**、寬度:**50** 像素、 文字:**0**、文字對齊:靠左、 文字顏色:黃色。
- 8 重複的操作,再拖曳 3 個 標籤到剛才 時間 標籤的右 方,預設的名稱為 標籤 **2**、 標籤 **3**、標籤 **4**,並將 標

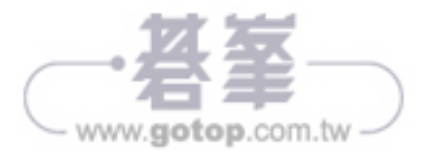

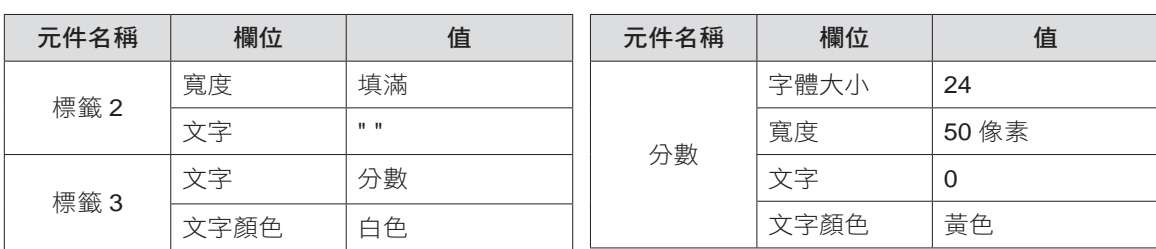

請依下列表格設定 標籤 **2**、標籤 **3** 和 分數 的屬性。

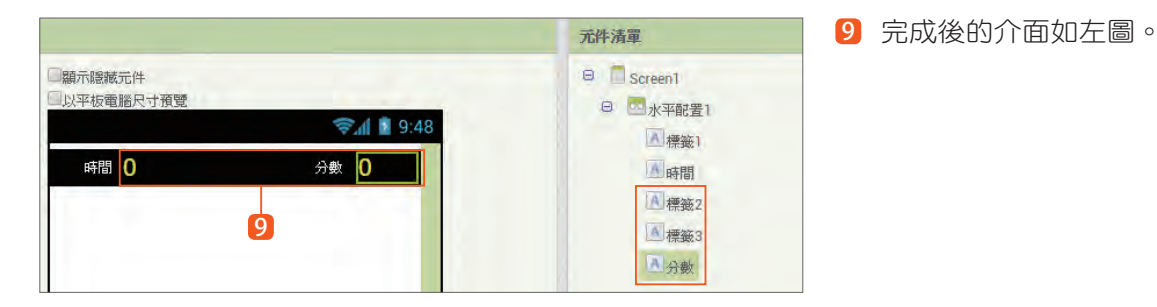

## **8.2.5** 加入畫布和圖像精靈

→ 1 8 9:48

分數 0

接著要在 水平配置 **1** 下方加入 畫布,並在畫布中加入包括 主角、防守員、寶藏 和 啟動按鈕 等 圖像精靈,請依下述步驟操作:

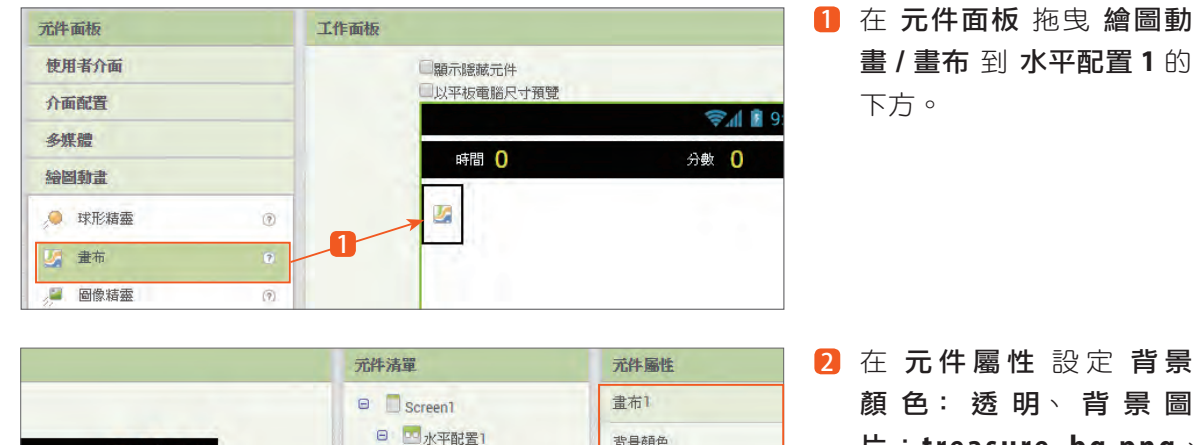

背景顏色

□※瞬日

背景圖片

字體大小

 $14.0$ 

高度 填滿. 寬度 填满.

treasure\_bg.png...

2

A 標範1

A時間

A 標籤2

A 標籤3

A 分数  $J_{\pm \pi 1}$ 

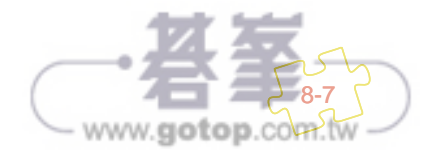

片:**treasure\_bg.png**、 高度:填滿、寬度:填滿。

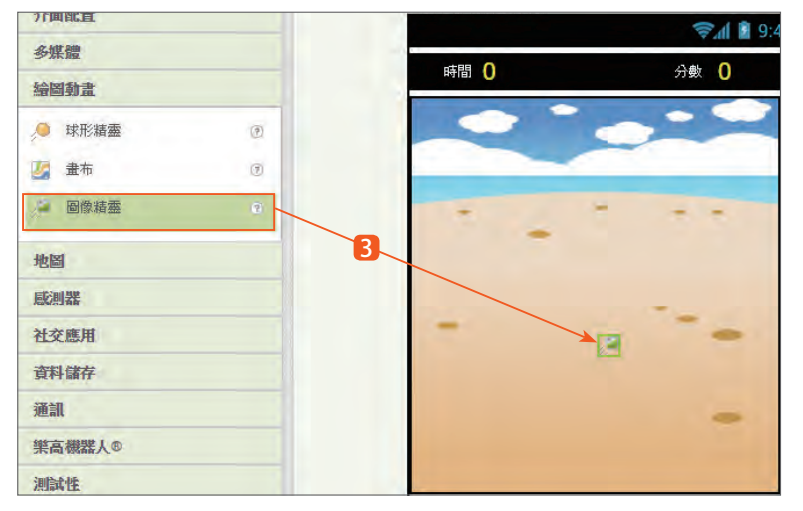

3 在 元件面板 拖曳 繪圖動 畫 **/** 圖像精靈 到 畫布 **1** 中, 並重新命名為「防守員 1」。

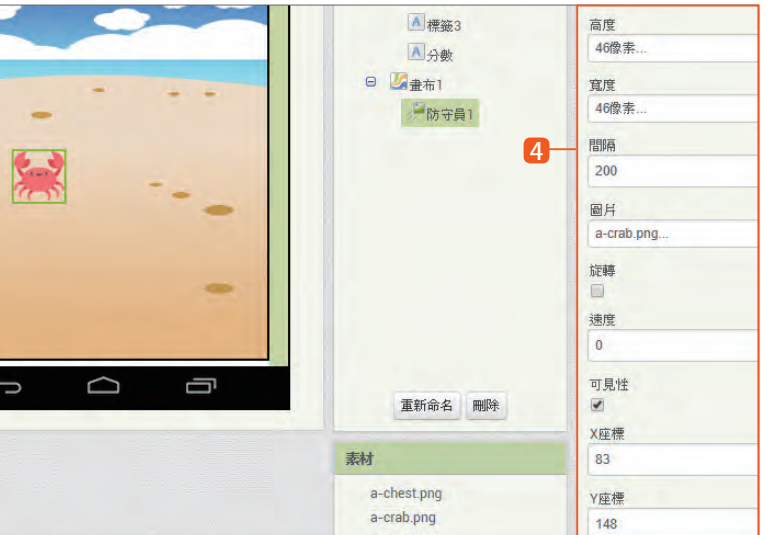

4 在 元件屬性 設定 高度: **46** 像素、寬度:**46** 像素, 間隔:**200**、圖片:**a-crab. png**,旋轉:取消核選、速 度:**0**、**X** 座標: **83**、**Y** 座標: **148**。

重複的操作,再拖曳 6 個圖像精靈到 防守員 **1** 的下方,預設的名稱為 圖像精靈 **1**~ 圖像精靈 **6**, 請依序將名稱更改為「防守員 2」、「防守員 3」、「防守員 4」、「寶藏」、「主角」和「啟動按鈕」。

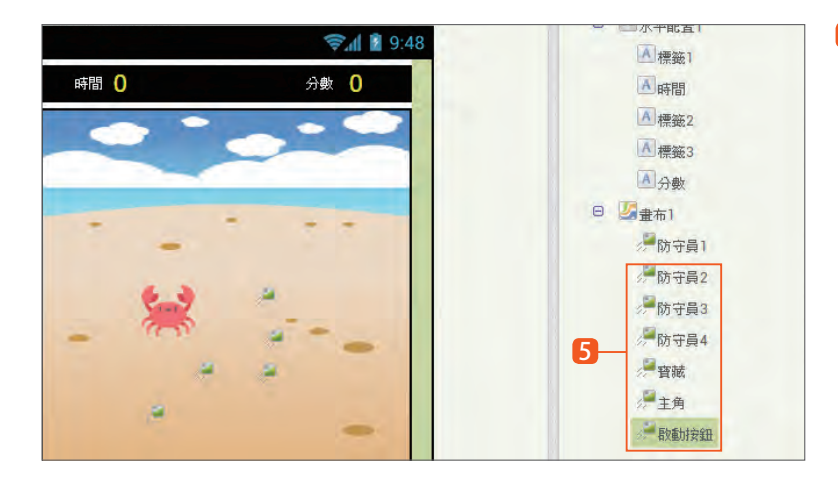

8-8

5 拖曳 6 個圖像精靈到 防守 員 **1** 的下方,並更改名稱 為 防守員 **2**、 防守員 **3**、 防守員 **4**、寶藏、主角 和 啟動按鈕。

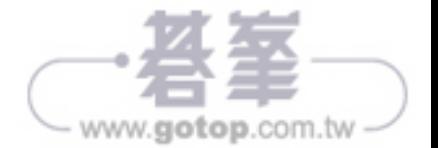

8-13

www.gotop.com.tw

# 8.3 **App** 程式設計

完成了「猴子奪寶記」App 的畫面編排後,接下來就要加入程式設計的拼塊。

## **8.3.1** 應用程式初始化設定

應用程式執行後,隱藏書布中的所有圖像精靈,只顯示 啟動按鈕,並設定時間為 60、分數為 0, 同時停止 加速度感測器 **1**。

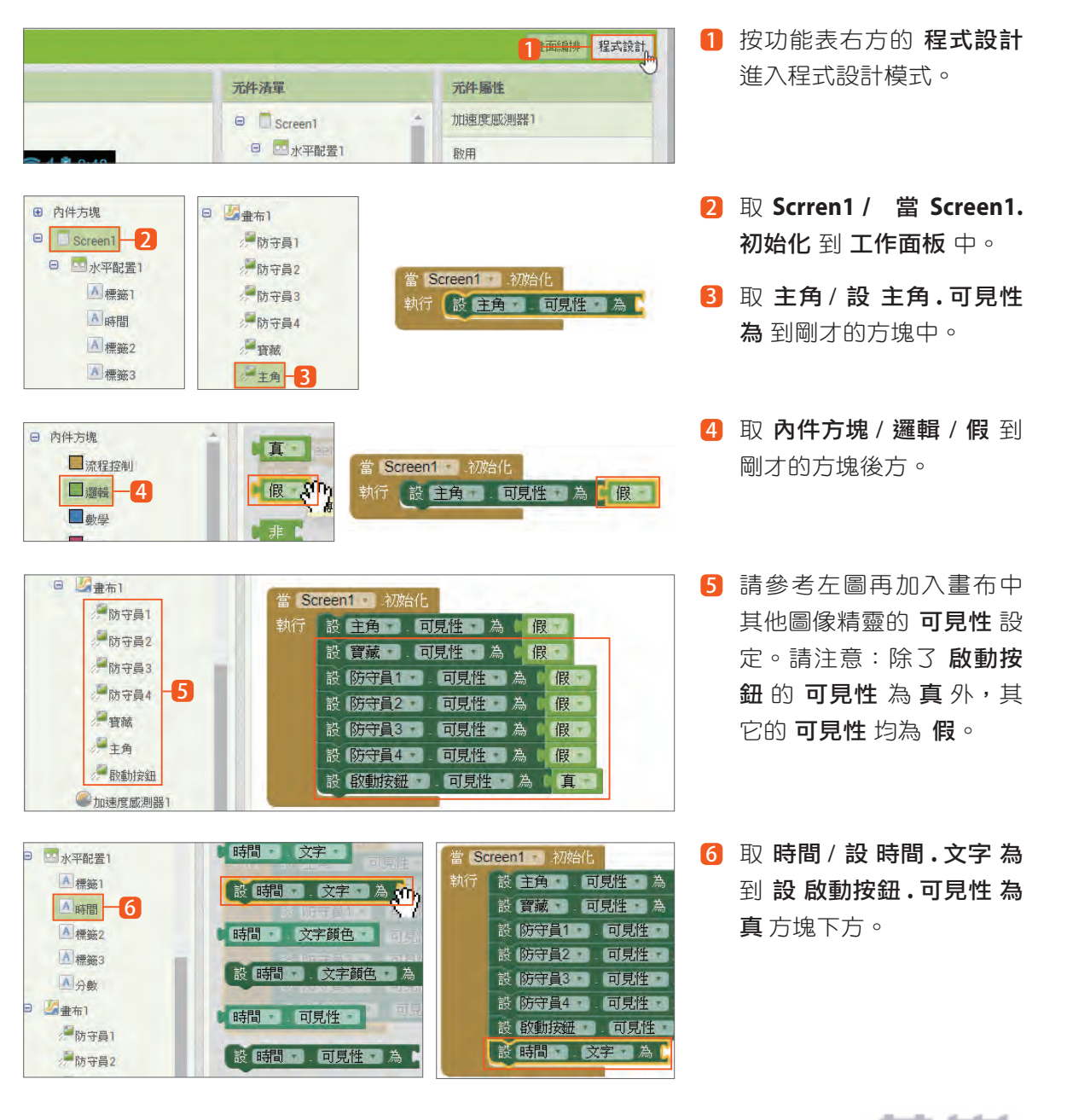

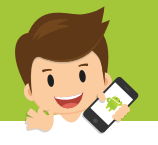

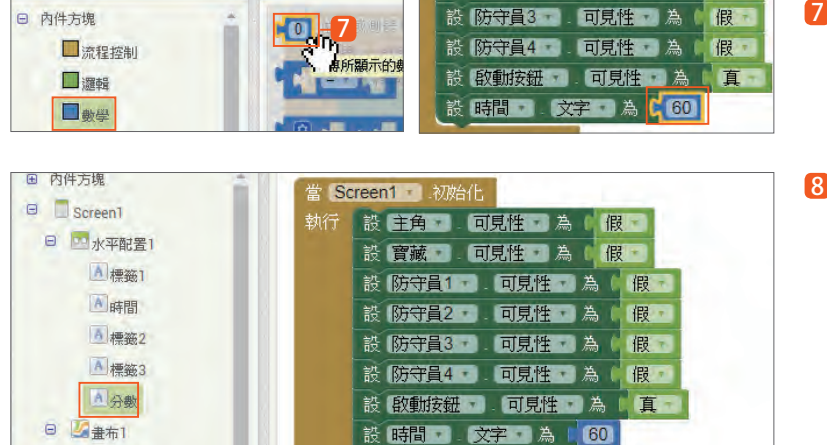

設分數量 文字 為 | 0 | 8

設 敦動按鈕 可見性 為 真

設 加速度感測器1 2 段用 為 に 假

設 時間 文字 為 60

設 分數 文字 為 | 0

- 7 取 內件方塊 / 數學 / **0** 到 到前方塊後方並更改數字 為 **60**。
- 8 參考67的操作,再加入 設分數 **.** 文字 為 **0** 到前方 塊後方。

9 取 加速度感測器 **1 /** 設加 速度感測器 **1.** 啟用 為 到剛 才方塊下方。取 內件方塊 / 邏輯 / 假 到前方塊後方。 9

## **8.3.2** 將啟動按鈕移動到指定位置

■流程控制

□ 邏輯

■數學

□文字

□ 内件方塊

●防守員1 后防守員2

田 水平配置1

●加速度威測器1

**芯延時計時器** 

**O 游戲計時器** 

**日 图** 曲布1

應用程式執行後,將 啟動按鈕 移動到螢墓中央位置。

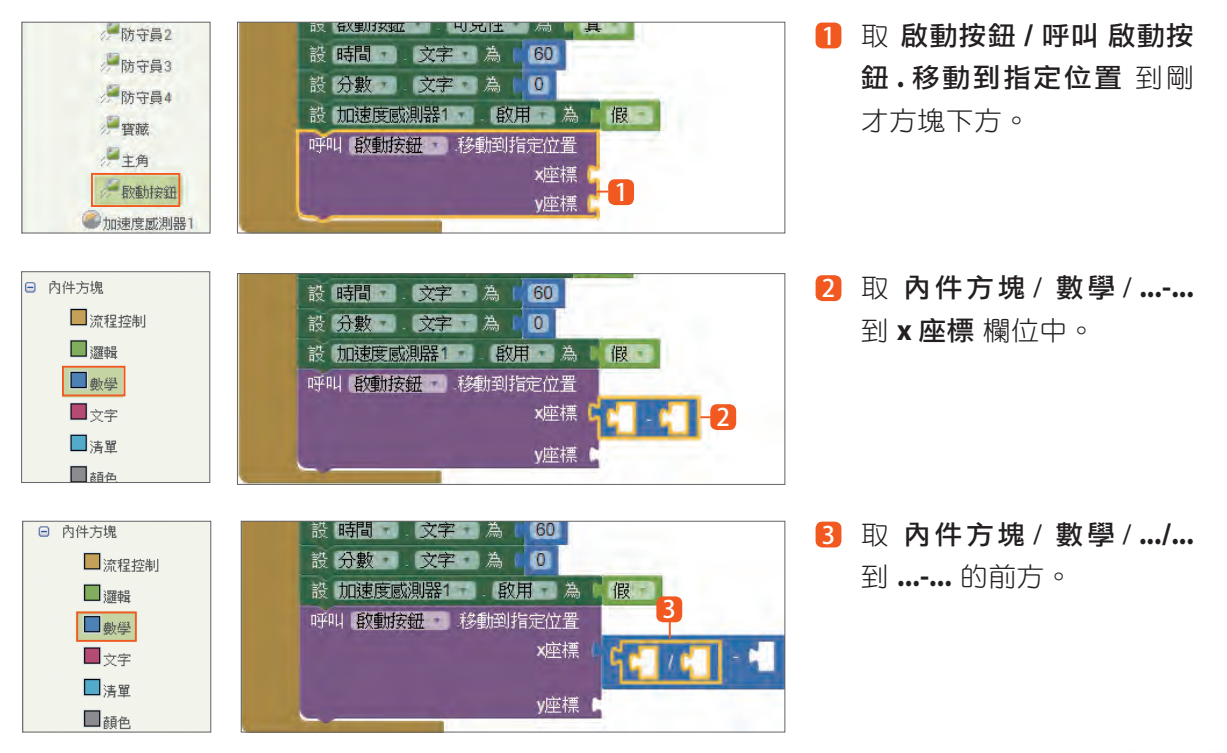

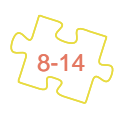

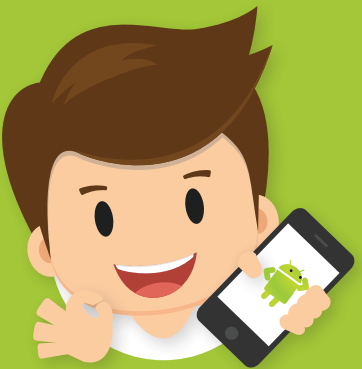

# [ **12**] 自行車道景點地圖

- 學習水平配置指定高度時元件操作
- 學習下拉式選單元件
- 學習地圖和標記元件
- 學習檔案管理元件

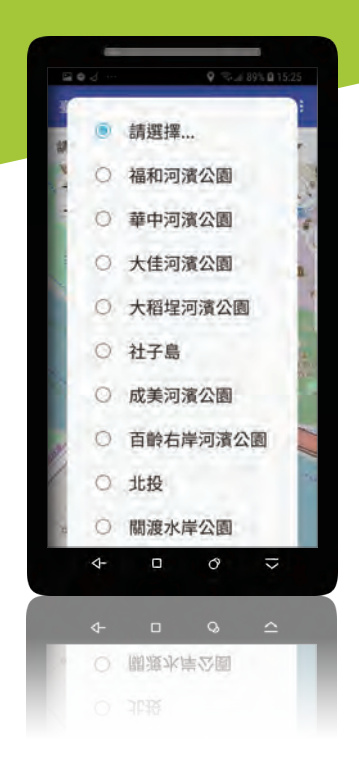

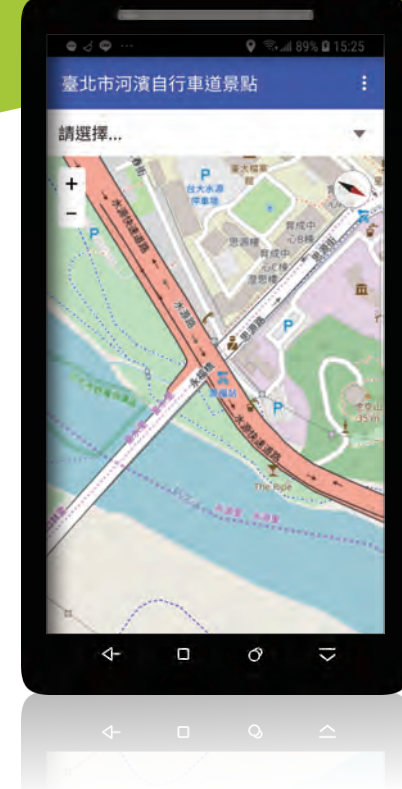

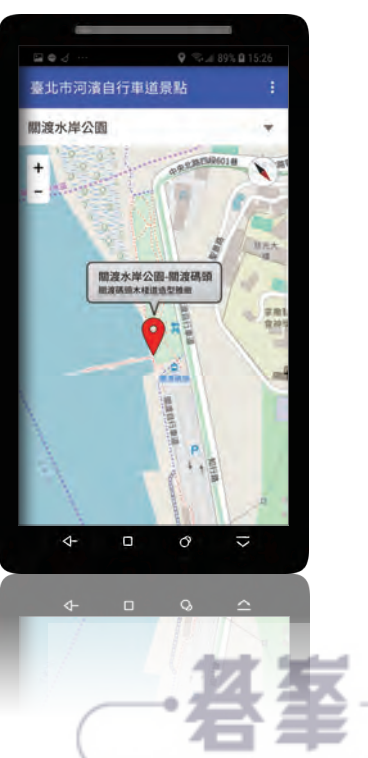

www.gotop.com.tw

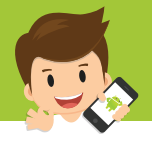

# 12.1 認識 **App** 專題:台北自行車道景點地圖

## **12.1.1** 專題介紹

地圖類別元件是 App Inventor 新添加的功能,它包括 地圖、標記、線條字串、多邊形、長方形、 圓形工具 和 特徵集 等七個元件,可以利用這些元件建立地理定位應用程式。

地圖 中可以包含專用於 地圖 的特殊元件(稱為「特徵」),其行為與「畫布」上的圖像精靈類似。 地圖類型有三種:道路、空中和地形,可以在地圖上觸發許多事件,包括點擊、拖曳和縮放。

標記:表示地圖上的點。可以自訂標記圖示,設定寬度、高度,標記可以設定為可拖曳,也可 以資訊框顯示詳細的訊息。

本專題結合 **檔案管理、下拉式撰單、地圖 和 標記,以 地圖、標記 顯示**指定景點的地圖和標記, 並以資訊框顯示該景點的詳細資訊。

## **12.1.2** 專題作品預覽

「台北自行車道景點地圖」App 執行後會顯示地圖,並將地圖的中心點移動到「臺北市河濱自 行車道景點」附近,同時載入 csv 檔中的景點資訊到 下拉式選單 中,選取 下拉式選單 中指定 的景點,即會將地圖的中心點移動到該景點,並顯示該景點的標記,同時以資訊框顯示該景點 的詳細資訊。

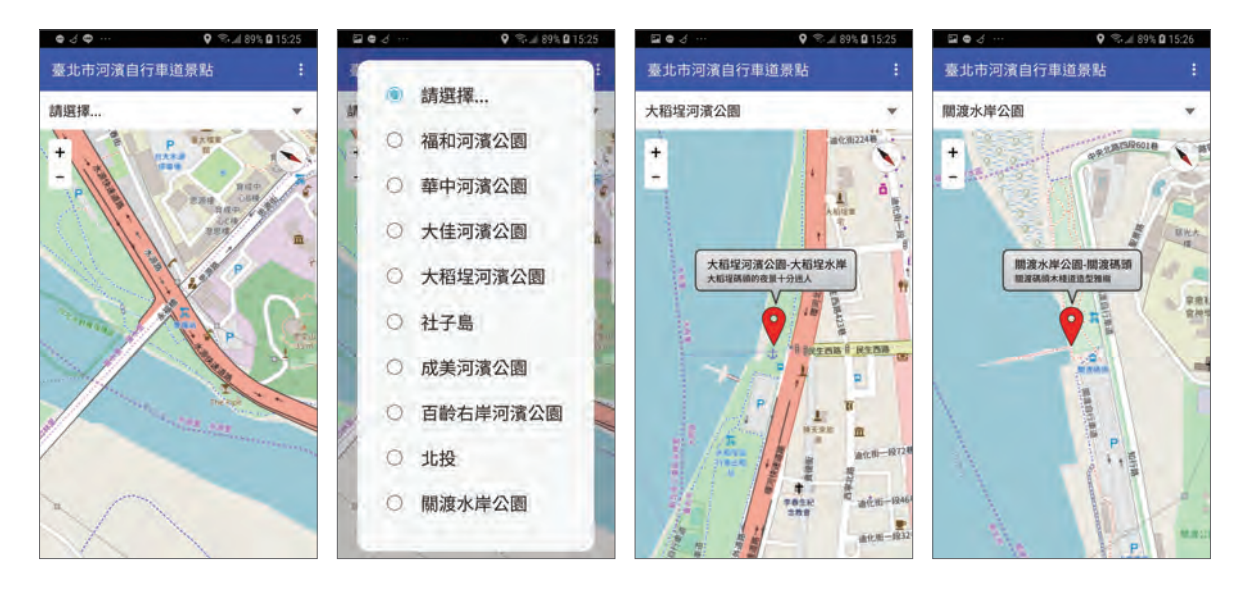

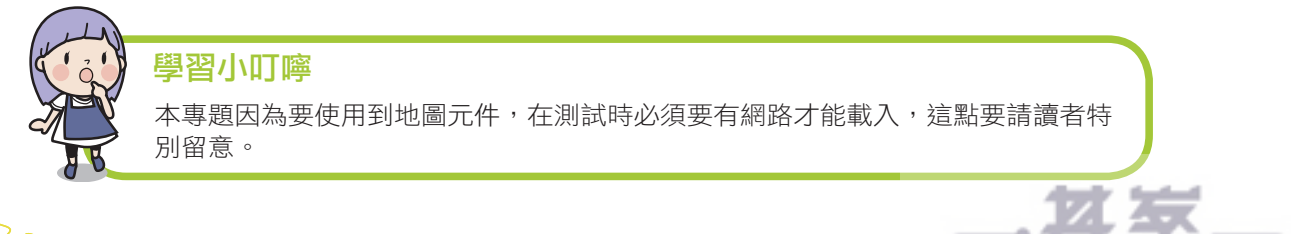

www.gotop.com.tw

12-2

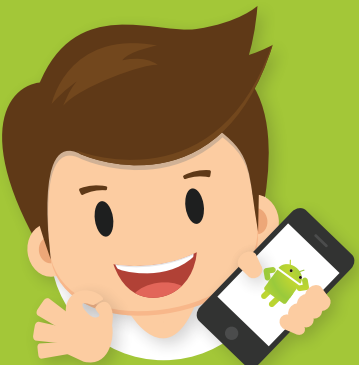

# [ **13**] 發票速掃快手

- 學習使用圖像按鈕
- 學習在標籤元件中顯示 HTML 格式的內容
- 學習以水平配置元件分隔元件
- 學習以條碼掃描器元件取得 QRCode 內容
- 學習使用網路元件取得網路資料

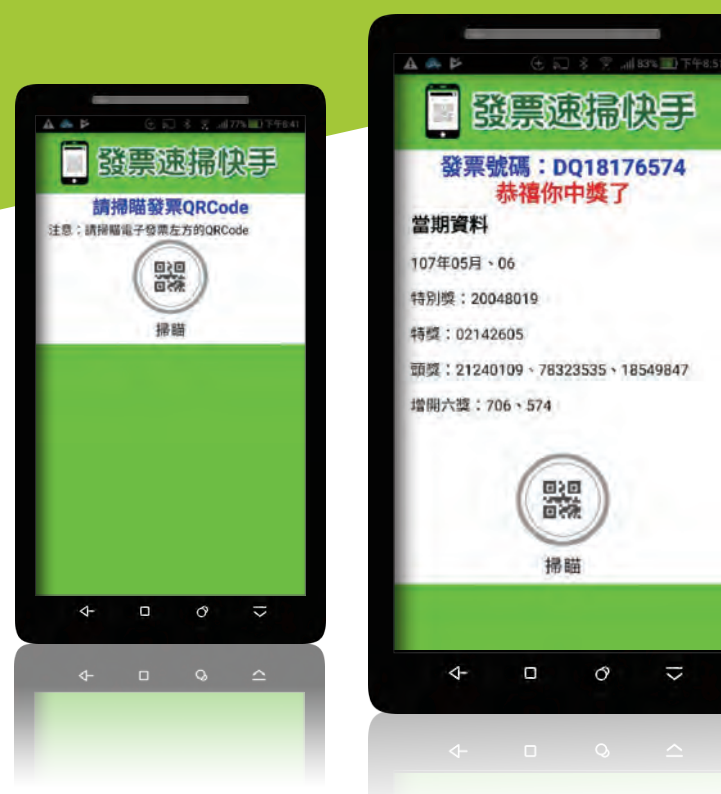

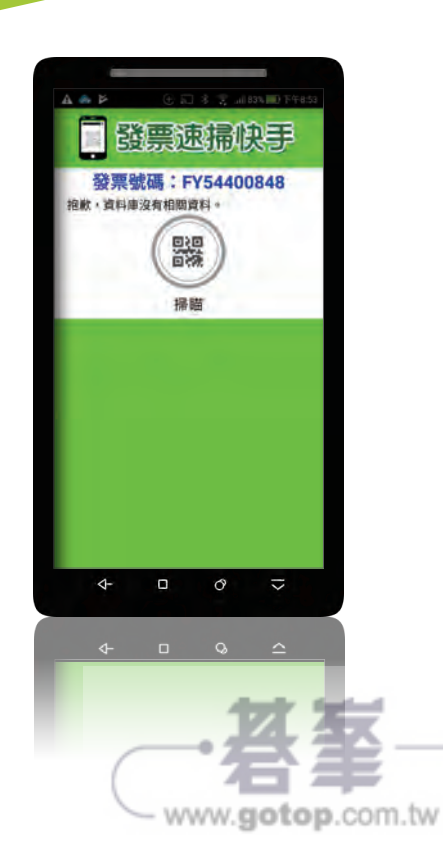

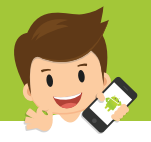

## 13.1認識 **App** 專題:發票速掃快手

#### **13.1.1** 專題介紹

QRCode 的應用在 App 中一直是許多人喜歡的功能,行動載具就是那麼讓人著迷,不僅擁有 多種感測器,還有相機鏡頭能夠補捉相片,拍攝影片,甚至是掃瞄條碼。

「發票速掃快手」專題中,我們先透過網路取得發票的得獎號碼,分析網路資料後取出六獎號 碼存於清單中,再利用條碼掃描器元件掃瞄發票 QRCode,取得發票號碼與清單中得獎號碼 資料進行比對,即可完成對獎的動作。

為了簡化程式,本專題僅進行「六獎」核對。當然這個專題還能再深入,讓整個 App 更完整、 更專業,不過關鍵的技巧都已經在這個專題中學習到了。

### **13.1.2** 專題作品預覽

應用程式執行後會提示需掃描發票「左方」的 QRCode。按 掃描 鈕就開啟行動裝置的相機準 備掃描發票的 QRCode,掃描後會分析發票資料以取得發票號碼的最後三碼做為比對依據 ( 本 專題只對六獎,所以僅需最後三碼 )。

接著讀取網路上各期發票中獎號碼資料,擷取三個頭獎的後三碼及增開六獎號碼即為當期的中 獎號碼清單,以掃描得到的發票最後三碼和中獎號碼清單比對,若相符就表示該發票中獎,顯 示「恭禧你中獎了」訊息;若沒有相符的資料表示未中獎,顯示「好可惜,再對一張!」訊息。 如果是最近尚未開獎的發票,系統會顯示「抱歉,資料庫沒有相關資料。」訊息。

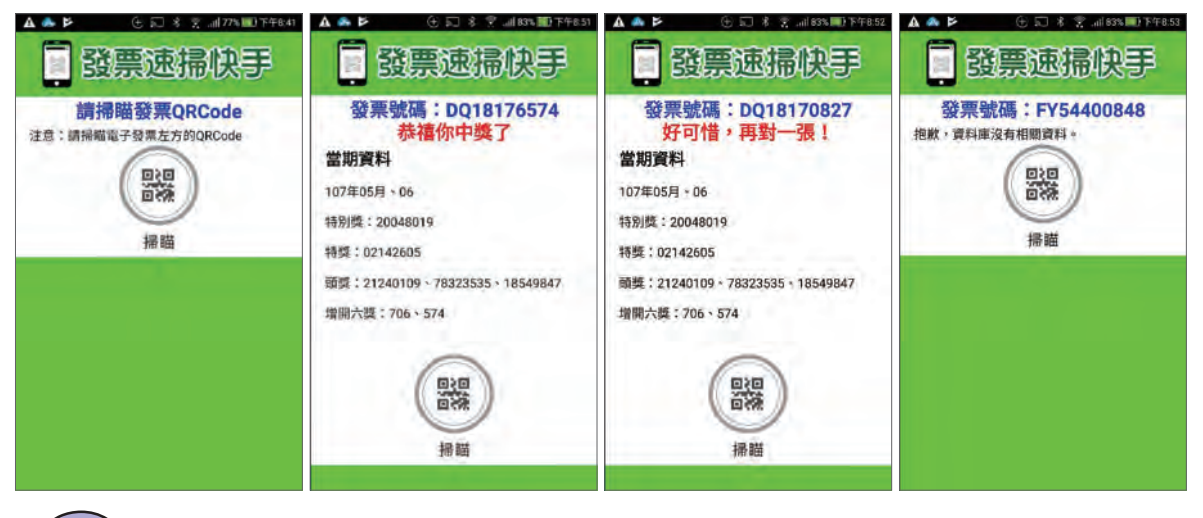

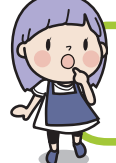

學習小叮嚀

本專題因為使用相機鏡頭及網路,在測試時建議要使用實機才能檢視專題的功能。

www.gotop.com.tw

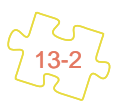